# **Controle de Versionamento:**

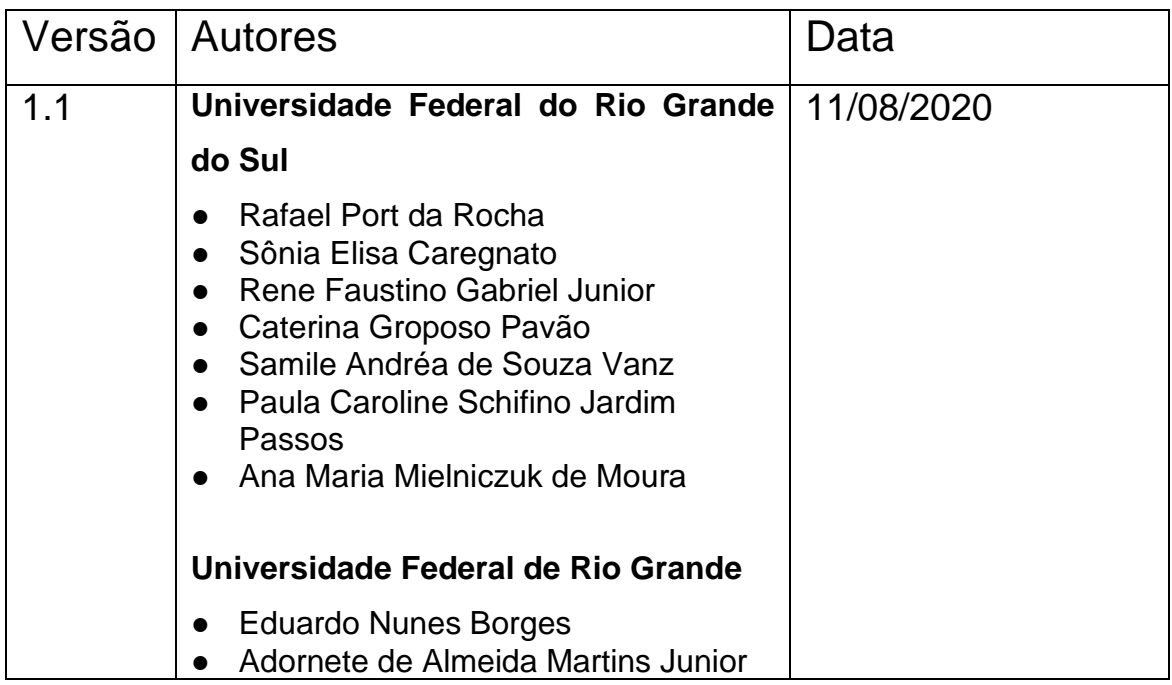

# **ACESSO ABERTO A DADOS DE PESQUISA NO BRASIL**

Archivematica: documentação de instalação no CentOS

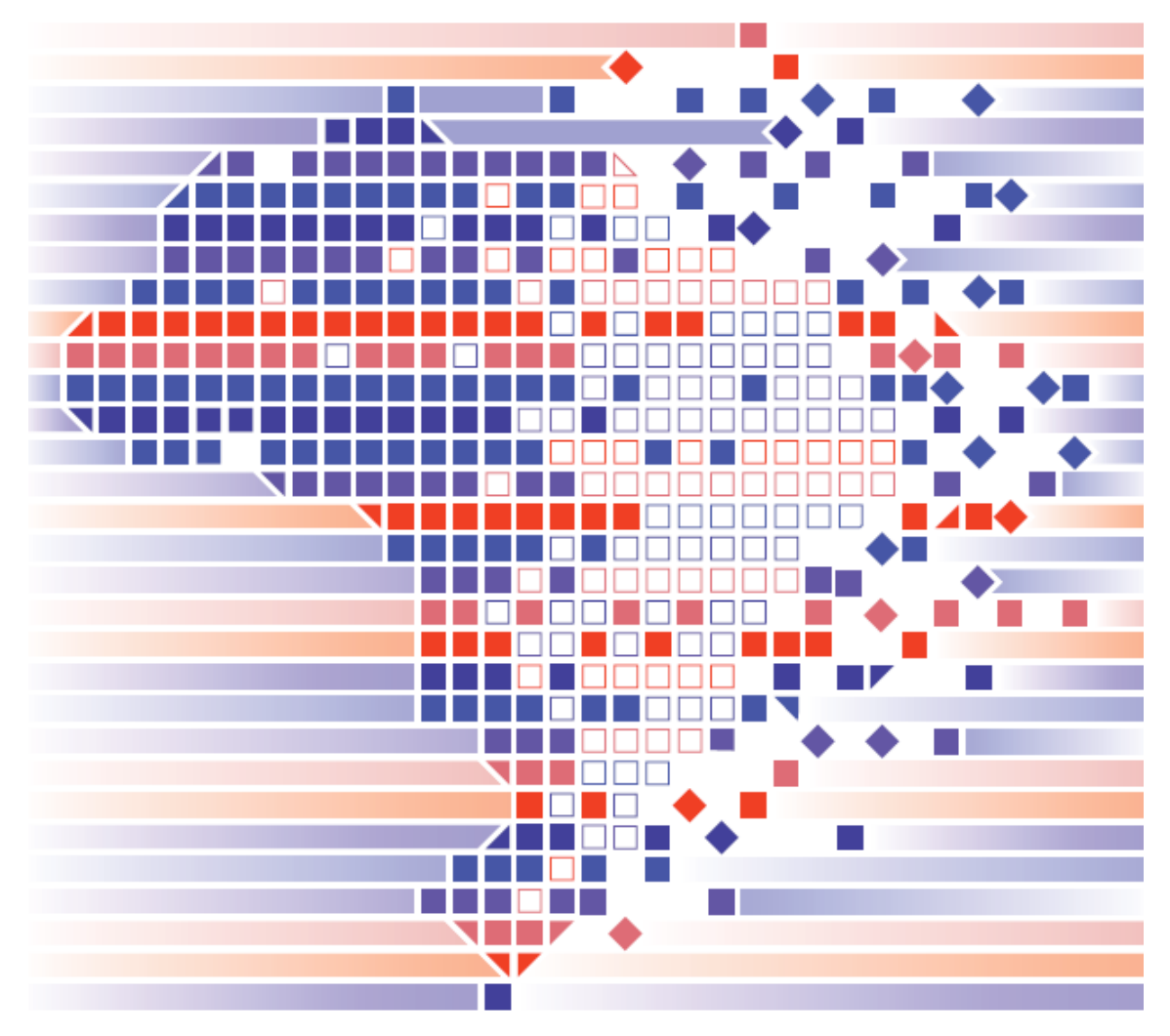

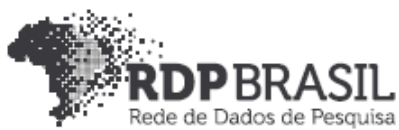

## **Coordenador**

Rafael Port da Rocha (Universidade Federal do Rio Grande do Sul)

# **Coordenadora adjunta**

Sônia Elisa Caregnato (Universidade Federal do Rio Grande do Sul)

# **Pesquisadores - Universidade Federal do Rio Grande do Sul**

Rene Faustino Gabriel Junior Caterina Groposo Pavão Samile Andréa de Souza Vanz Paula Caroline Schifino Jardim Passos Ana Maria Mielniczuk de Moura **Pesquisadores - Universidade Federal do Rio Grande** Eduardo Nunes Borges Adornete de Almeida Martins Júnior

#### **Contato**

e-mail: dadosdepesquisa@rnp.br - site: https//dadosdepesquisa.rnp.br Rua Ramiro Barcelos, 2777 - Campus Saúde Sala: 106 - Anexo 1 - Brasil - Porto Alegre - RS - CEP 90.035-007 - Telefone: +55(51)3308.5942

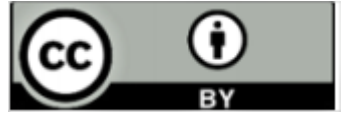

Como citar: MARTINS JUNIOR, Adornete de Almeida; BORGES, Eduardo Nunes; GABRIEL JUNIOR, Rene Faustino; ROCHA, Rafael Port da; CAREGNATO, Sônia Elisa; PAVÃO, Caterina Groposo; VANZ, Samile Andrea de Souza; PASSOS, Paula Caroline Schifino Jardim; MOURA, Ana Maria Mielniczuk de. Acesso aberto a dados de pesquisa no Brasil: Archivematica: documentação de instalação no CentOS.

## **Resumo**

Este relatório apresenta a implementação e a configuração do *Archivematica* e do *Archivematica Storage Service* para comunicação com o *Dataverse* e ingestão de dados publicados para armazenamento e preservação digital.

**Palavras-chave:** *Archivematica*, Ingestão, Preservação, Dados, *Dataverse*.

# Sumário

# **[1. INTRODUÇÃO](#page-4-0)** 5

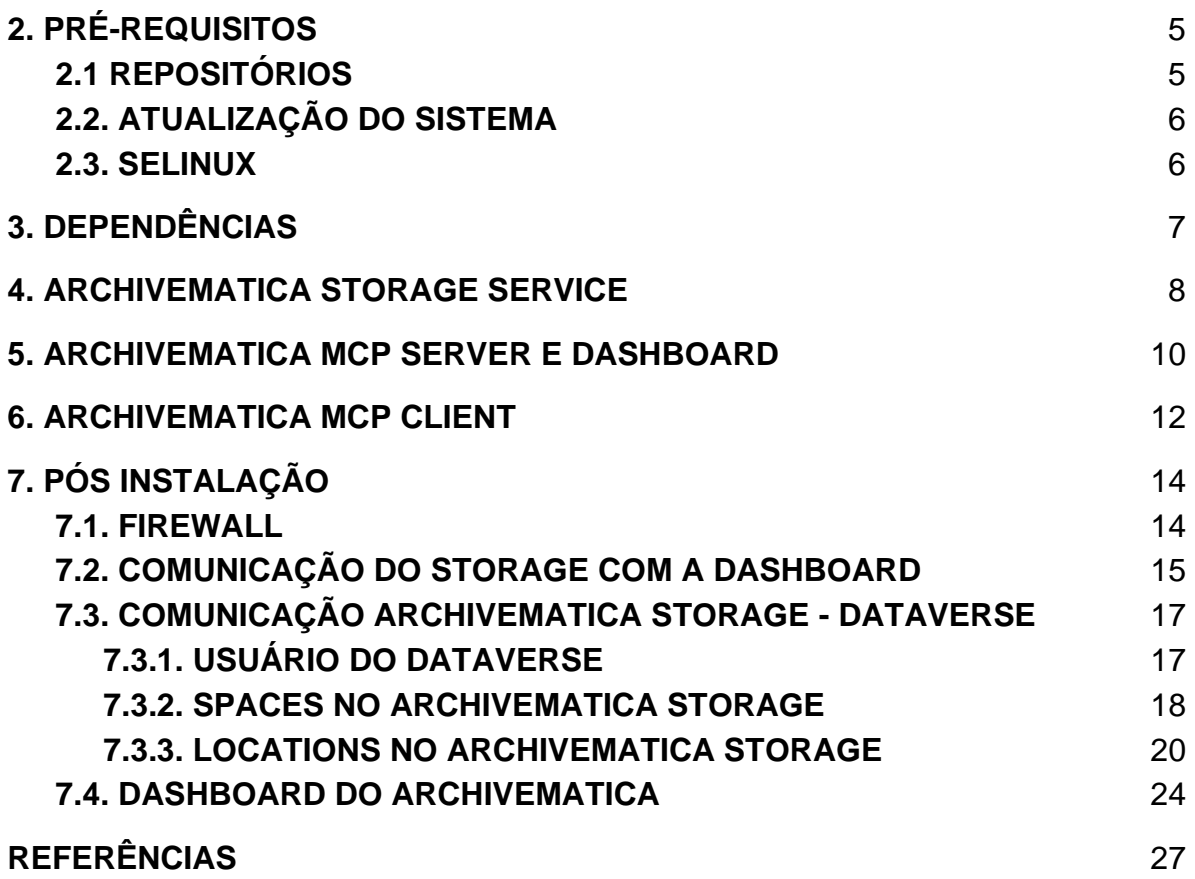

# <span id="page-4-0"></span>**1. INTRODUÇÃO**

Durante esta implementação, trabalhamos com um servidor virtual de configuração 2 vCPUs, 4 GB de memória principal e 50 GB de armazenamento em disco, foi utilizado o sistema operacional CentOS 7 e implantadas as versões do *Archivematica 1.11.2* e do *Archivematica Storage Service 0.16.1,* ambas no mesmo servidor. O Archivematica pode ser instalado em diferentes distribuições Linux, mas o CentOS é o mais recomendado em ambiente de produção, portanto considere estas configurações e versões ao replicar os experimentos.

# <span id="page-4-1"></span>**2. PRÉ-REQUISITOS**

Primeiro passo é adicionar os repositórios ao sistema para instalarmos as dependências.

#### <span id="page-4-2"></span>2.1 REPOSITÓRIOS

**Passo 1:** Adicionar repositório *Extra Packages for Enterprise Linux (EPEL)*.

sudo yum install -y epel-release

**Passo 2:** Adicionar repositório do Archivematica.

```
sudo -u root bash -c 'cat << EOF > /etc/yum.repos.d/archivematica.repo
[archivematica]
name=archivematica
baseurl=https://packages.archivematica.org/1.11.x/centos
gpgcheck=1
gpgkey=https://packages.archivematica.org/1.11.x/key.asc
enabled=1
EOF'
```
**Passo 3:** Adicionar repositório extra do *Archivematica*.

sudo -u root bash -c 'cat << EOF > /etc/yum.repos.d/archivematica-extras.repo

```
[archivematica-extras]
name=archivematica-extras
baseurl=https://packages.archivematica.org/1.11.x/centos-extras
gpgcheck=1
gpgkey=https://packages.archivematica.org/1.11.x/key.asc
enabled=1
EOF'
```
**Passo 4:** Adicionar o repositório do *Elasticsearch,* o *Archivematica* pode ser instalado com ou sem ele, portanto é opcional*.*

```
sudo -u root rpm --import https://artifacts.elastic.co/GPG-KEY-elasticsearch
sudo -u root bash -c 'cat << EOF > /etc/yum.repos.d/elasticsearch.repo
[elasticsearch-6.x]
name=Elasticsearch repository for 6.x packages
baseurl=https://artifacts.elastic.co/packages/6.x/yum
gpgcheck=1
gpgkey=https://artifacts.elastic.co/GPG-KEY-elasticsearch
enabled=1
autorefresh=1
type=rpm-md
EOF'
```
#### <span id="page-5-0"></span>2.2. ATUALIZAÇÃO DO SISTEMA

```
Passo 1: Atualizar pacotes já instalados.
```

```
sudo yum update -y
```

```
2.3. SELINUX
```
Para as dependências do *Archivematica* funcionarem corretamente precisamos ajustar as configurações do SELinux no CentOS caso esteja ativado.

**Passo 1:** Instalar utilitários de política do SELinux (utilitários Python).

sudo yum install -y policycoreutils-python

**Passo 2:** Permitir Nginx utilizar as portas 81 e 8001, na porta 81 será o proxy para o serviço *Archivematica Dashboard* e na porta 8001 o proxy para o serviço *Archivematica Storage.* É possível escolher outras portas para uso, troque de acordo com as suas configurações de ambiente e ajuste os comandos abaixo com a porta de preferência.

sudo semanage port -a -t http\_port\_t -p tcp 81 sudo semanage port -m -t http\_port\_t -p tcp 81 sudo semanage port -a -t http\_port\_t -p tcp 8001 sudo semanage port -m -t http\_port\_t -p tcp 8001

**Passo 3:** Confira se as portas foram liberadas.

sudo semanage port -l | grep http\_port\_t

**Passo 4:** Permitir Nginx se conectar ao MySQL e ao serviço Gunicorn.

sudo setsebool -P httpd\_can\_network\_connect\_db=1 sudo setsebool -P httpd\_can\_network\_connect=1

**Passo 5:** Permitir o Nginx alterar os limites do sistema (/etc/security/limits.conf).

sudo setsebool -P httpd\_setrlimit 1

#### <span id="page-6-0"></span>**3. DEPENDÊNCIAS**

Com os repositórios adicionados, as dependências do *Archivematica* já podem ser instaladas.

**Passo 1:** Instalar os pacotes *Nano, Java, Python, Elasticsearch, MariaDB Server* e o *Gearmand*.

sudo -u root yum install -y nano java-1.8.0-openjdk-headless elasticsearch mariadb-server gearmand

**Passo 2:** Habilitar o *Elasticsearch* para começar com o sistema, iniciar o serviço e verificar o status (opcional).

sudo -u root systemctl enable elasticsearch sudo -u root systemctl start elasticsearch sudo -u root systemctl status elasticsearch

**Passo 3:** Habilitar o *MariaDB Server* para começar com o sistema, iniciar o serviço e verificar o status.

sudo -u root systemctl enable mariadb sudo -u root systemctl start mariadb sudo -u root systemctl status mariadb

**Passo 4:** Habilitar o *Gearmand* para começar com o sistema, iniciar o serviço e verificar o status.

sudo -u root systemctl enable gearmand sudo -u root systemctl start gearmand sudo -u root systemctl status gearmand

#### <span id="page-7-0"></span>**4. ARCHIVEMATICA STORAGE SERVICE**

O *Storage Service* é o gerenciador de pipelines, fontes de coleta e localizações em disco para a ingestão e armazenamento. Ele funciona como um backend de configuração do *Archivematica* e é instalado primeiro.

**Passo 1:** Instalar os pacotes do *Storage.* Dependendo da sua velocidade de conexão à internet, o *download* dos pacotes pelo repositório do *Archivematica* pode parar, então é preciso dar o comando de instalação novamente.

sudo -u root yum install -y python-pip archivematica-storage-service

**Passo 2:** Realizar as migrações no banco de dados SQLite. Essa tarefa deve ser executada como usuário "archivematica".

sudo -u archivematica bash -c " \ set -a -e -x source /etc/sysconfig/archivematica-storage-service cd /usr/lib/archivematica/storage-service /usr/share/archivematica/virtualenvs/archivematica-storage-service/bin/python manage.py migrate";

**Passo 3:** Iniciar o serviço do *Storage* e habilitar para iniciar com o sistema.

sudo -u root systemctl enable archivematica-storage-service sudo -u root systemctl start archivematica-storage-service sudo -u root systemctl status archivematica-storage-service

**Passo 4:** Acessar o arquivo de configurações do Nginx para o *Storage Service* e alterar a porta 8001 para a porta escolhida na configuração do SELinux secção 2.3, passo 2. Caso tenha mantido a porta padrão 8001 podes pular essa etapa.

sudo -u root nano /etc/nginx/conf.d/archivematica-storage-service.conf

**Passo 5:** Iniciar o proxy Nginx e habilitar para iniciar com o sistema.

sudo -u root systemctl enable nginx

sudo -u root systemctl start nginx

sudo -u root systemctl status nginx

**Passo 6:** Iniciar o gerador de números aleatórios *rngd* e habilitar para iniciar com o sistema.

sudo -u root systemctl enable rngd sudo -u root systemctl start rngd

sudo -u root systemctl status rngd

**Passo 7:** Confira se o serviço do Archivematica Storage esta disponível em http://<ip>:8001. Criaremos o usuário de acesso nas próximas etapas.

#### <span id="page-9-0"></span>**5. ARCHIVEMATICA MCP SERVER E DASHBOARD**

O *MCP Server* é o núcleo do *Archivematica* e controla os vários microsserviços no sistema. As informações de configuração e processamento são mantidas no banco de dados. O usuário monitora e controla o status e o fluxo de trabalho por meio da *Dashboard*.

**Passo 1:** Instalar os pacotes da *Dashboard* e do *MCP Server*.

sudo -u root yum install -y archivematica-common archivematica-mcp-server archivematica-dashboard

**Passo 2:** Após a instalação dos pacotes, crie o banco de dados MCP no MySQL.

sudo -H -u root mysql -hlocalhost -uroot -e "DROP DATABASE IF EXISTS MCP; CREATE DATABASE MCP CHARACTER SET utf8 COLLATE utf8\_unicode\_ci;"

**Passo 3:** Crie o usuário archivematica no *MySQL* e não altere a senha do banco "demo" do comando abaixo. Ela é utilizada em várias migrações do código fonte do *Archivematica* e se alterada o serviço não vai iniciar corretamente.

sudo -H -u root mysql -hlocalhost -uroot -e "CREATE USER 'archivematica'@'localhost' IDENTIFIED BY 'demo';"

**Passo 4:** Dê permissões ao usuário "archivematica" para alterar o banco MCP.

sudo -H -u root mysql -hlocalhost -uroot -e "GRANT ALL ON MCP.\* TO 'archivematica'@'localhost';"

**Passo 5:** Utilize o usuário "archivematica" para realizar as migrações no banco.

```
sudo -u archivematica bash -c " \
set -a -e -x
```
source /etc/sysconfig/archivematica-dashboard cd /usr/share/archivematica/dashboard /usr/share/archivematica/virtualenvs/archivematica-dashboard/bin/python manage.py migrate ";

**Passo 6:** Iniciar o *MCP Server* e habilitar para iniciar com o sistema.

sudo -u root systemctl enable archivematica-mcp-server sudo -u root systemctl start archivematica-mcp-server sudo -u root systemctl status archivematica-mcp-server

**Passo 7:** Iniciar a *Dashboard* e habilitar para iniciar com o sistema.

sudo -u root systemctl enable archivematica-dashboard sudo -u root systemctl start archivematica-dashboard sudo -u root systemctl status archivematica-dashboard

**Passo 8:** Acessar o arquivo de configurações do Nginx para a *Dashboard* e alterar a porta 81 para a porta escolhida na configuração do SELinux secção 2.3, passo 2. Caso tenha mantido a porta padrão 81 podemos pular essa etapa.

sudo -u root nano /etc/nginx/conf.d/archivematica-dashboard.conf

**Passo 9:** Acessar o arquivo de configurações gerais do Nginx.

sudo -u root nano /etc/nginx/nginx.conf

**Passo 10:** Precisamos desabilitar o servidor default do Nginx que está configurado para utilizar a porta 80, para isso comentamos com o caractere "#" no início da linha toda a seção de texto abaixo.

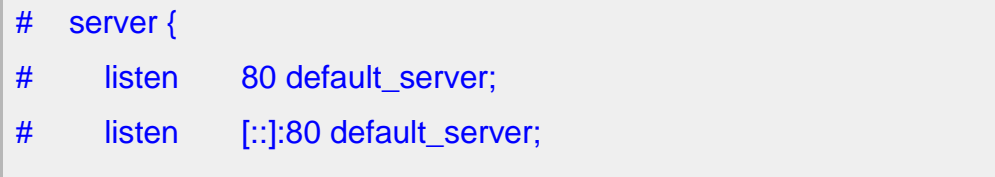

```
# server name :
# root /usr/share/nginx/html;
#
# # Load configuration files for the default server block.
# include /etc/nginx/default.d/*.conf;
# location / {
# \qquad \}# error_page 404 /404.html;
\# location = /40x.html {
# }
# error_page 500 502 503 504 /50x.html;
\# location = /50x.html {
# \qquad \}# }
```
**Passo 11:** Reiniciar o proxy Nginx.

sudo -u root systemctl restart nginx sudo -u root systemctl status nginx

# <span id="page-11-0"></span>**6. ARCHIVEMATICA MCP CLIENT**

O *Archivematica* possui uma ou mais instâncias *MCP Client* para executar o trabalho de ingestão dos pacotes. São implementações de micro serviços do *Gearman* que informam ao servidor quais tarefas eles podem executar e aguardam o servidor atribuir uma tarefa a eles.

**Passo 1:** Instalar os pacotes do *MCP Client*.

sudo -u root yum install -y archivematica-mcp-client

**Passo 2:** Após a instalação dos pacotes, crie um link simbólico para o 7-Zip.

sudo ln -sf /usr/bin/7za /usr/bin/7z

**Passo 3:** Ajustar a configuração do antivírus ClamAV.

sudo -u root sed -i 's/^#TCPSocket/TCPSocket/g' /etc/clamd.d/scan.conf sudo -u root sed -i 's/^Example//g' /etc/clamd.d/scan.conf

**Passo 4:** Caso deseje executar o *Archivematica* sem o *Elasticsearch*, desabilite as opções com os comandos abaixo ou altere "false" para "true" se o *Elasticsearch* foi instalado e iniciado (ver secção 2.1 passo 4 e secção 3 passo 2).

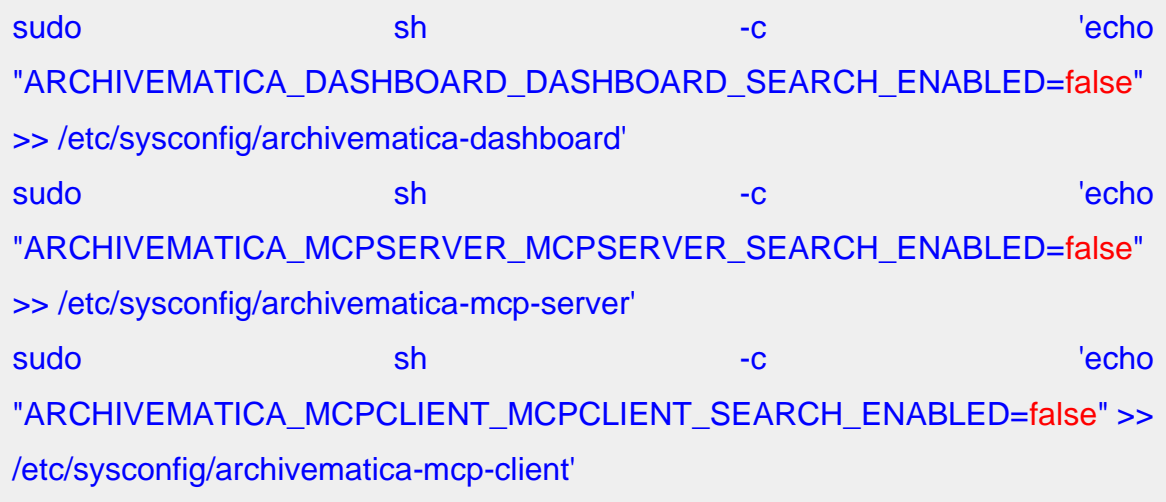

**Passo 5:** Iniciar o *MCP Client* e habilitar para iniciar com o sistema.

sudo -u root systemctl enable archivematica-mcp-client sudo -u root systemctl start archivematica-mcp-client sudo -u root systemctl status archivematica-mcp-client

**Passo 6:** Iniciar o serviço *File Information Tool Set (FITS)* e habilitar para iniciar com o sistema.

sudo -u root systemctl enable fits-nailgun

sudo -u root systemctl start fits-nailgun

sudo -u root systemctl status fits-nailgun

**Passo 7:** Iniciar o antivírus *ClamAV* e habilitar para iniciar com o sistema.

sudo -u root systemctl enable clamd@scan

sudo -u root systemctl start clamd@scan sudo -u root systemctl status clamd@scan

**Passo 8:** Reiniciar o *MCP Server* e a *Dashboard*.

sudo -u root systemctl restart archivematica-mcp-server sudo -u root systemctl status archivematica-mcp-server sudo -u root systemctl restart archivematica-dashboard sudo -u root systemctl status archivematica-dashboard

**Passo 9:** Reiniciar o proxy Nginx.

sudo -u root systemctl restart nginx sudo -u root systemctl status nginx

**Passo 10:** Confira se ambos serviços estão disponíveis em http://<ip>:81 e http://<ip>:8001.

# <span id="page-13-0"></span>**7. PÓS INSTALAÇÃO**

#### <span id="page-13-1"></span>7.1. FIREWALL

Recomenda-se a instalação de um serviço de firewall para proteção do sistema. Neste ambiente utilizamos o Firewalld.

**Passo 1:** Instalando o *firewalld*.

sudo yum install -y firewalld

**Passo 2:** Configurar o *firewalld* liberando as portas do Nginx para acesso externo.

sudo firewall-cmd --add-port=81/tcp --permanent sudo firewall-cmd --add-port=8001/tcp --permanent

**Passo 2:** Não esqueça de liberar a porta de conexão SSH utilizada ou perderá acesso a máquina. Aqui estamos utilizando a porta 2022.

sudo firewall-cmd --add-port=2022/tcp --permanent

**Passo 3:** Carregar as novas configurações para entrarem em vigor.

sudo firewall-cmd --reload

**Passo 4:** Habilitar *firewalld* para iniciar com o sistema.

sudo -u root systemctl enable firewalld

#### <span id="page-14-0"></span>7.2. COMUNICAÇÃO DO STORAGE COM A DASHBOARD

Confira se o serviço do *Archivematica Dashboard* está disponível em http://<ip>:81 e crie o usuário administrador. Na segunda etapa de configuração da *Dashboard*, é necessário configurar a comunicação com o *Storage Service*. Nessa etapa é solicitada a API Key do usuário administrador do *Storage Service*.

**Passo 1:** Criar o usuário administrador do *Archivematica Storage Service*.

```
sudo -u archivematica bash -c " \
   set -a -e -x
  source /etc/default/archivematica-storage-service || \setminus source /etc/sysconfig/archivematica-storage-service \
         || (echo 'Environment file not found'; exit 1)
   cd /usr/lib/archivematica/storage-service
   /usr/share/archivematica/virtualenvs/archivematica-storage-service/bin/python 
manage.py createsuperuser
  ";
```
**Passo 2:** Com o usuário criado, acessamos o *Storage Service* http://<ip>:8001, e seguindo os menus **Adminstration > Users > Edit** chegamos a API Key. Também há a possibilidade de ir diretamente através do endereço http://<ip>:8001/administration/users/1/edit/

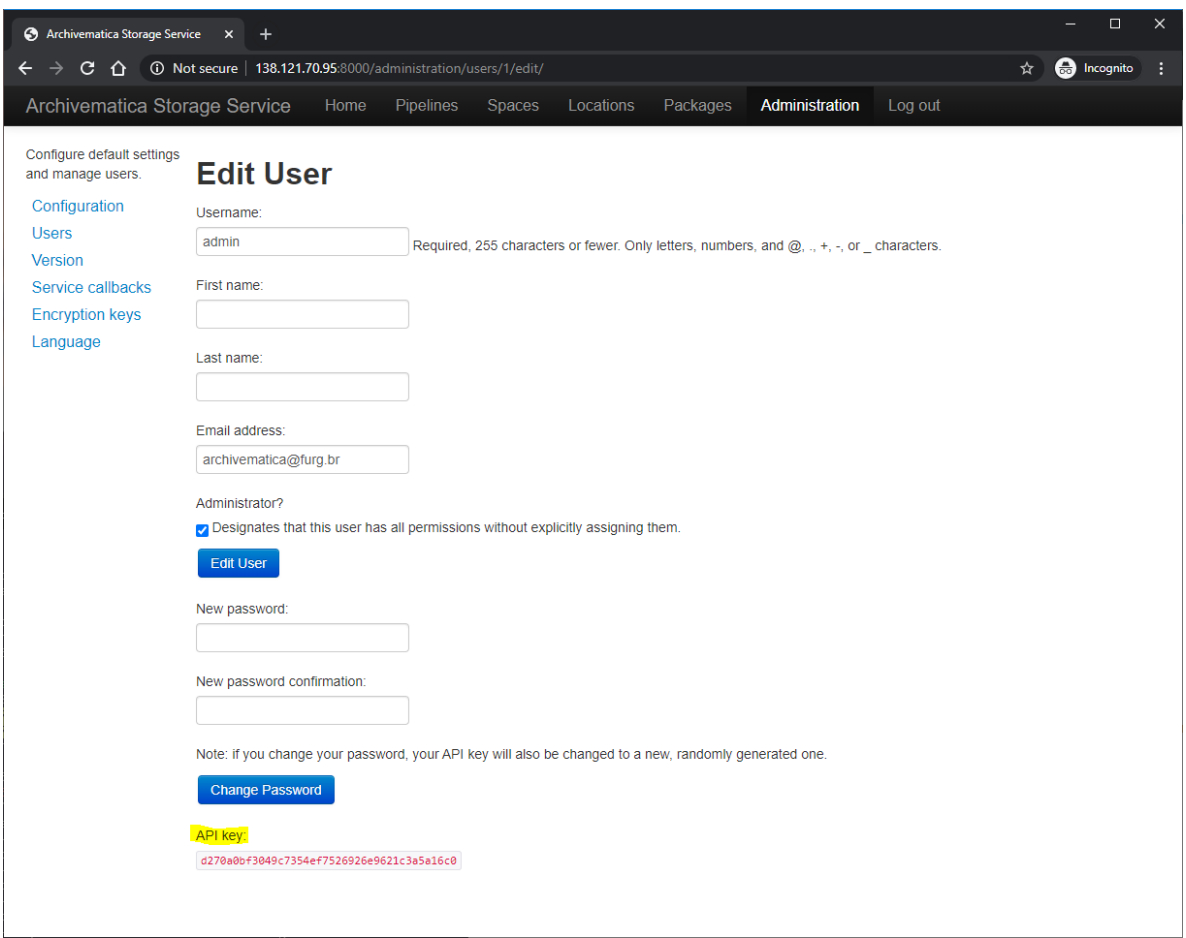

**Passo 3:** Continuando a configuração, inserimos o domínio ou IP de acesso ao servidor do *Storage Service* e a porta*,* neste caso http://localhost:8001 pois está na mesma máquina. Se os dois serviços estiverem instalados em servidores diferentes, deverá ser usado o endereço IP ou o nome de domínio completamente qualificado da sua instância do *Storage Service*, por exemplo, http://storage.archivematica.org:8001. Lembre-se de garantir que quaisquer regras de firewall (por exemplo, iptables, ufw, grupos de segurança da AWS etc.) estejam configuradas para permitir solicitações do IP da *Dashboard* para o IP do *Storage* na porta apropriada.

**Passo 4:** Inserirmos o nome do usuário correspondente, caso tenha utilizado o padrão durante a configuração é "archivematica" e colocamos a API Key do *Storage* copiada no passo 2 para finalizar a configuração da *Dashboard.*

# <span id="page-16-0"></span>7.3. COMUNICAÇÃO ARCHIVEMATICA STORAGE - DATAVERSE

O *Archivematica* possibilita a ingestão de dados publicados em *Dataverse*, para isso é preciso realizar uma configuração no *Storage Service* criando essa conexão entre os servidores.

# <span id="page-16-1"></span>**7.3.1. USUÁRIO DO DATAVERSE**

Para que o *Storage Service* se comunique com o Dataverse é preciso atrelar um usuário existente durante a configuração.

**Passo 1:** Para começar, acessamos o *Dataverse* com um usuário que tenha permissões de leitura aos datasets e copiamos a API Key.

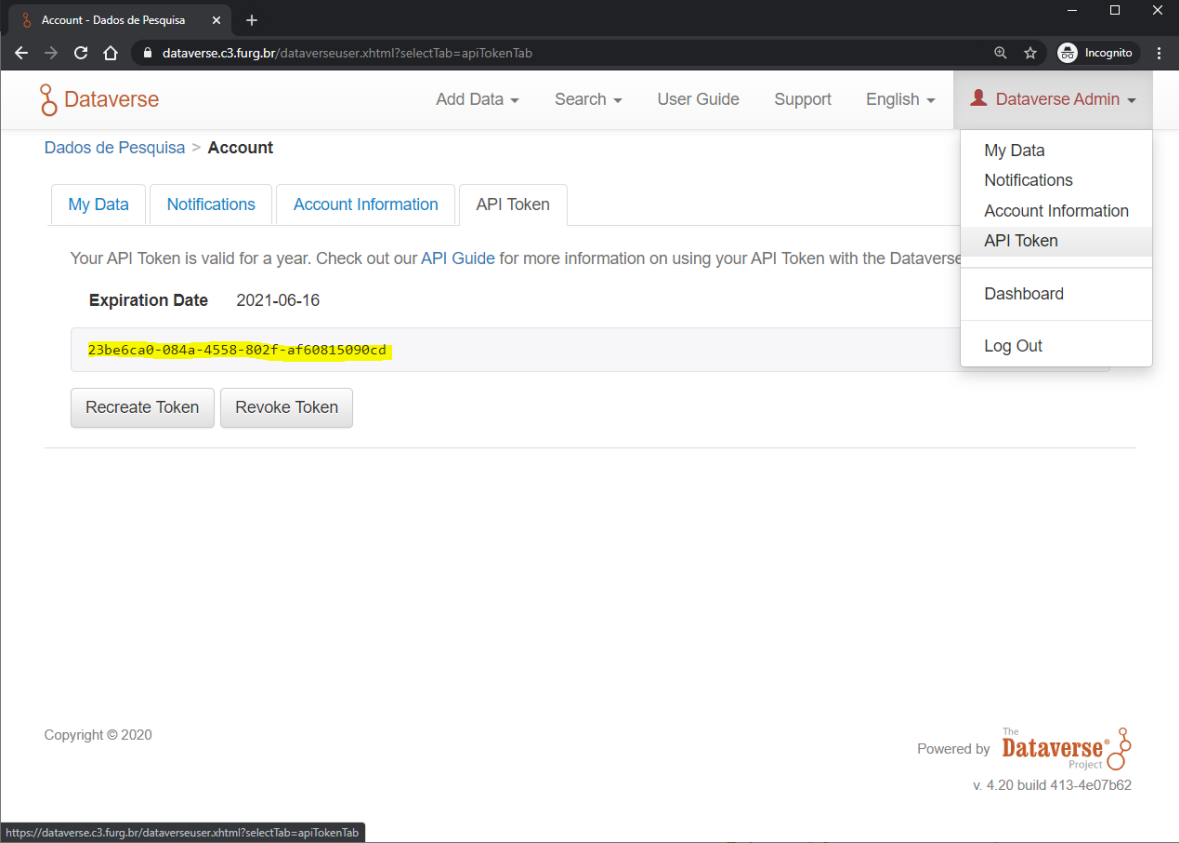

# <span id="page-17-0"></span>**7.3.2. SPACES NO ARCHIVEMATICA STORAGE**

O menu *Spaces* no *Archivematica* é responsável pela criação e gerência de fontes de importação e armazenamento de dados. Para configurarmos um novo *Space* acessamos o *Storage Service* e clicamos em *Create New Space*.

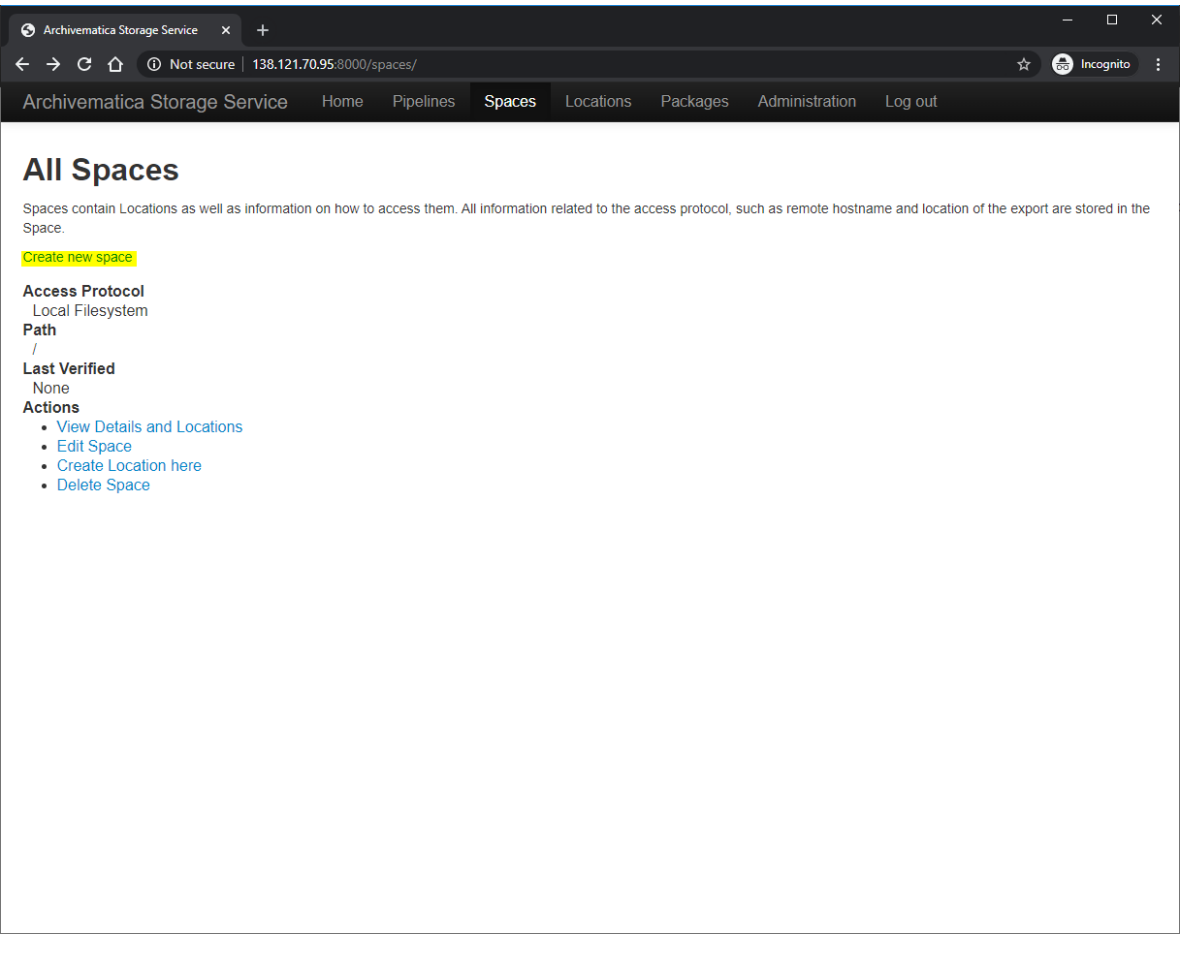

**Passo 1:** Na configuração de um novo *Space*, definimos o protocolo de acesso (ex.: *Filesystem, Dataverse, Dspace, S3*) a um recurso que queremos utilizar pelo *Archivematica Storage*. Ajustamos o espaço e o caminho em disco para armazenar esses recursos temporariamente e a longo prazo. Neste ambiente utilizamos a pasta padrão do *Archivematica*, por exemplo "/var/archivematica/dataverseName/staging" para armazenamento temporário e "/var/archivematica/dataverseName/storage" para longo prazo. É importante lembrar o que o usuário "archivematica" do sistema precisa ter acesso de leitura e escrita nestas localizações do disco.

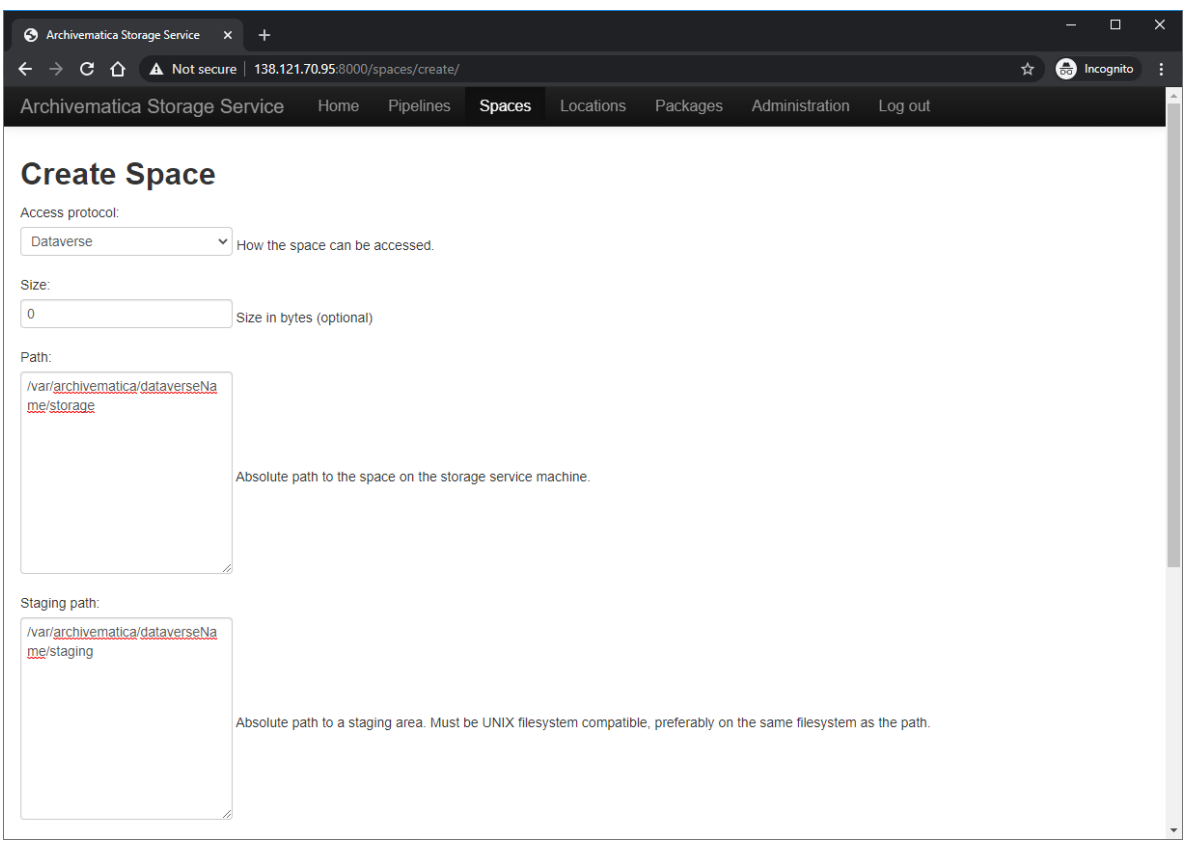

**Passo 2:** Continuando a configuração para acesso a dados de um *Dataverse*, ainda precisamos definimos o protocolo, o domínio e a porta da API de administração. É importante definir o protocolo HTTP devido ao possível redirecionamento para HTTPs efetuado pelo proxy. Lembre-se também de liberar acesso a porta da API no firewall dos servidores a fim de realizar às determinadas conexões. Neste ambiente, estamos acessando o piloto experimental do Repositório Institucional de Dados de Pesquisa da RNP [\(https://dadosabertos.rnp.br\)](https://dadosabertos.rnp.br/) e vamos configurar da seguinte forma:

## **HOST:** [http://dadosabertos.rnp.br:8080](http://dadosabertos.rnp.br:8080/)

**API Key:** xxxxxxxx-xxxx-xxxx-xxxx-xxxxxxxxxx

**Passo 3:** Definimos nomes de identificação para os pacotes ingeridos pelo *Storage Service*. Estas definições serão importantes para poder identificar de onde vem os pacotes que serão preservados a longo prazo no *Archivematica*.

**Agent Name:** Dados Abertos

**Agent Type:** Repositório Institucional

**Agente Identifier:** dadosabertos.rnp.br

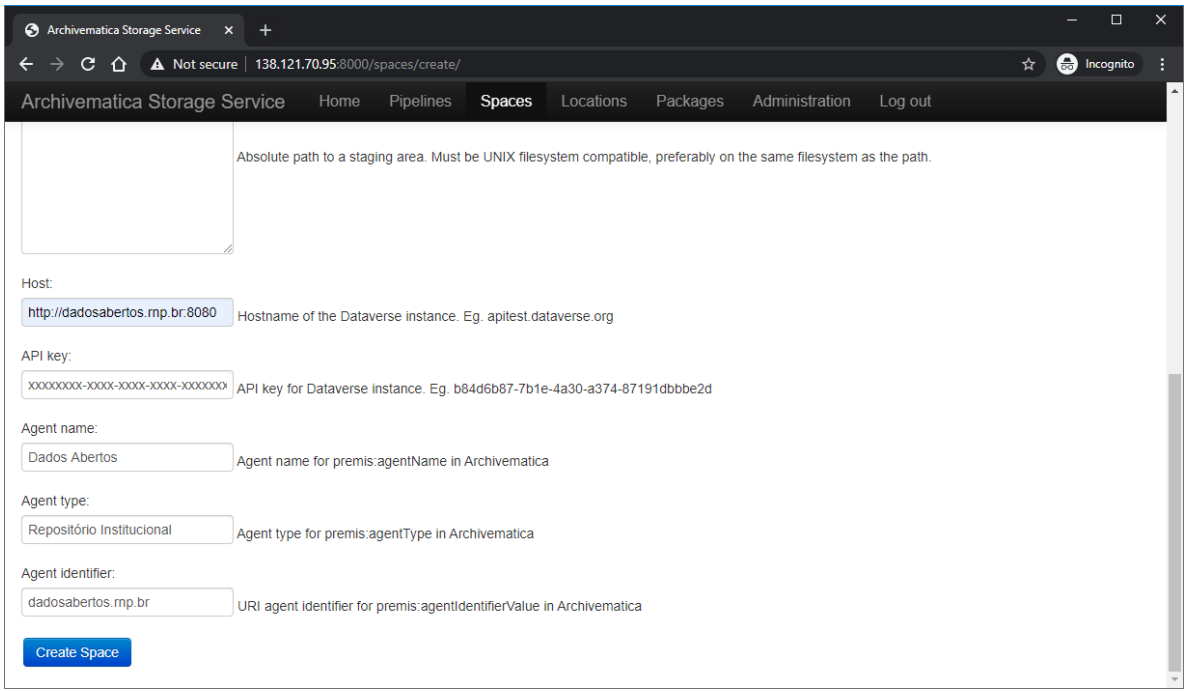

**Passo 4:** Finalize a criação clicando em *Create Space.*

# <span id="page-19-0"></span>**7.3.3. LOCATIONS NO ARCHIVEMATICA STORAGE**

*Location* podem indicar uma localização interna ou externa dependendo do protocolo de acesso do *Space*. Configurando um *Space* com protocolo *Filesystem* definiremos uma localização interna e para isso basta definir uma pasta no Disco Local. Já no caso de um *Space* com protocolo *Dataverse*, atrelamos um usuário utilizando a API Key (secção 7.3.2 passo 2) e então temos uma localização externa de onde os dados estão e poderemos acessar de acordo com o nível de autorização deste usuário.

**Passo 1:** Para começar, logo após salvar o *Space* criado na secção anterior. Clique em *Create Location Here.* Também é possível criar uma *Location* clicando no menu *Spaces* onde será listado todos cadastrados no *Storage Service.*

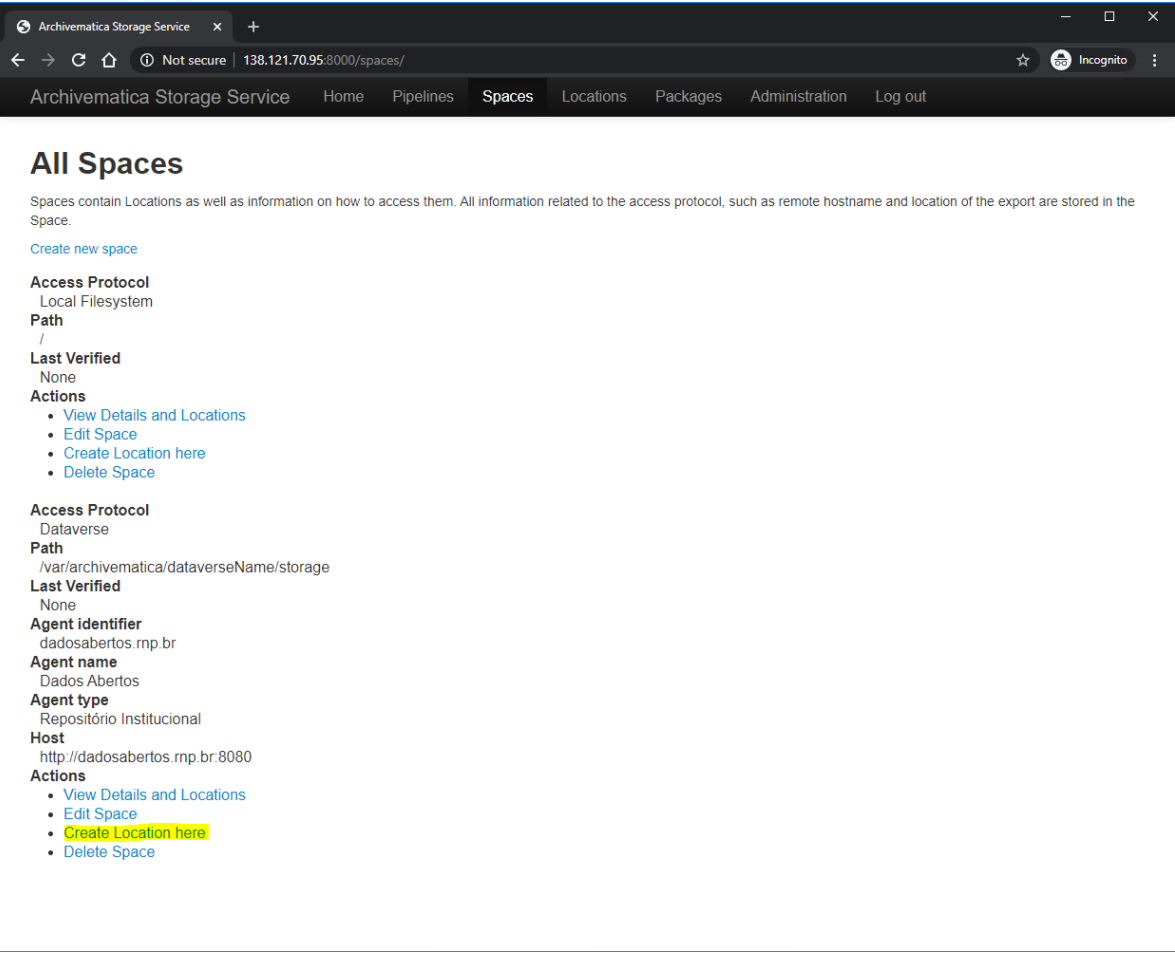

**Passo 2:** *Purpose* é onde definimos o propósito da comunicação, neste caso utilizaremos *Transfer Source* pois queremos transferir os arquivos da fonte *Dataverse* para o armazenamento no *Storage Service*.

**Passo 3:** *Pipeline* é o canal de comunicação da *Dashboard* como *Storage Service*  que terá acesso a esta *Location.* Fizemos a configuração deste *pipeline* na secção 7.2*.* Como temos apenas uma *Dashboard*, por enquanto utilizaremos ela. Mas há a possibilidade de ter múltiplas instâncias de *Dashboard* que utilizam o mesmo *Storage Service*.

**Passo 4:** *Relative Path* é a parte de configuração da API de administração do Dataverse e o conteúdo é que define acesso ao datasets listados para ingestão. *Query* é o texto que iremos procurar e *Subtree* representa o *Dataverse* lógico.

**Exemplo 1:** Listar todos (\*) resultados do Dataverse lógico "rdp" hospedado no Repositório Dados Abertos [\(http://dadosabertos.rnp.br\)](http://dadosabertos.rnp.br/):

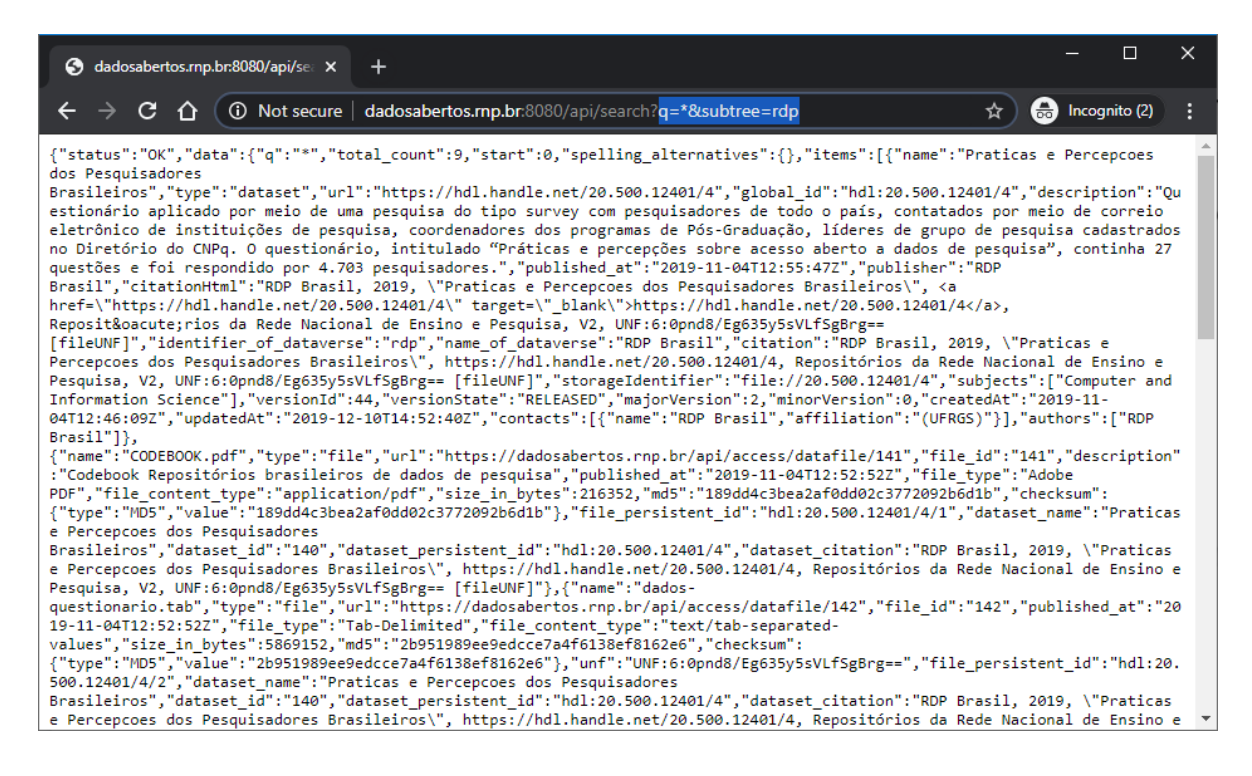

Podemos ver que a *Query* retornou 9 resultados, logo o *Relative Path* ficaria:

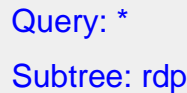

**Exemplo 2:** Listar todos (\*) resultados da "root" do Repositório Dados Abertos [\(http://dadosabertos.rnp.br\)](http://dadosabertos.rnp.br/):

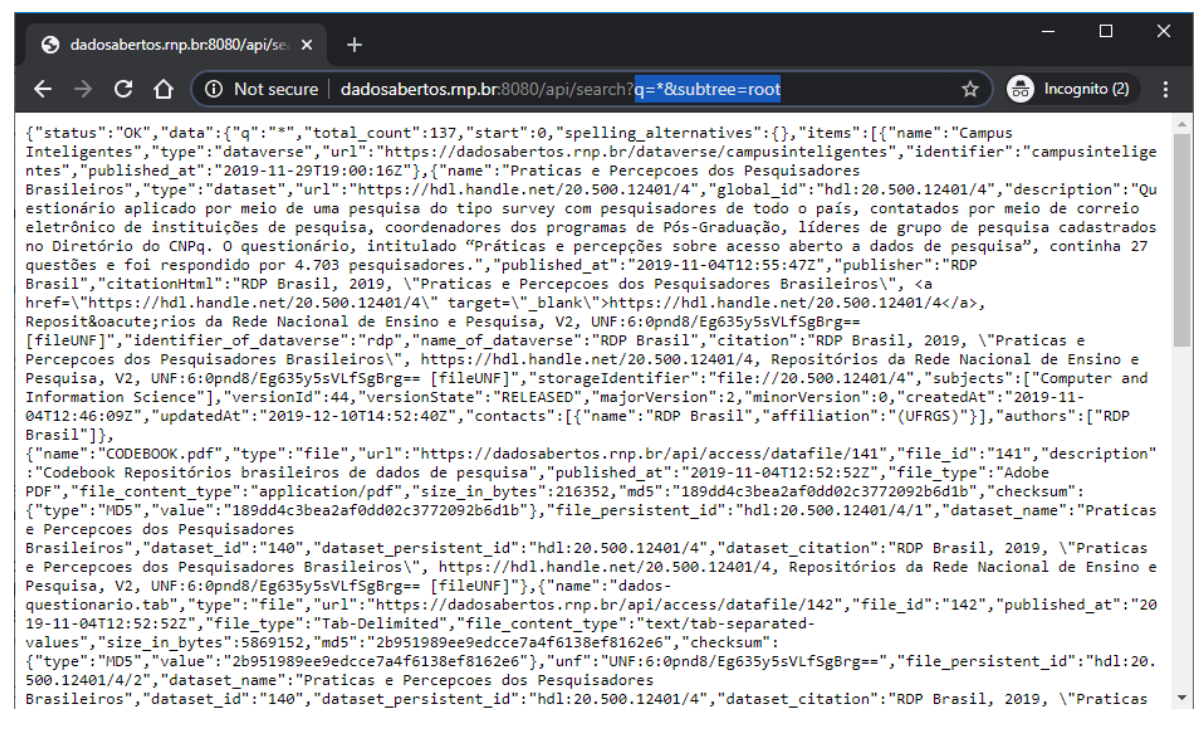

Podemos ver que agora a *Query* retornou 137 resultados, logo todos datasets dentro de todos *Dataverse* lógicos, e o *Relative Path* ficaria:

Query: \* Subtree: root

**Passo 5:** *Description* é onde definimos uma descrição identificável para essa *Location*. Ela será importante quando listarmos todas *Locations* disponíveis no *Dashboard* de transferência (ver secção 7.4, passo 2).

**Passo 6:** *Quota* é onde definimos o máximo de espaço em disco que iremos disponibilizar para essa *Location*. Deixe "0" se não quiser delimitar.

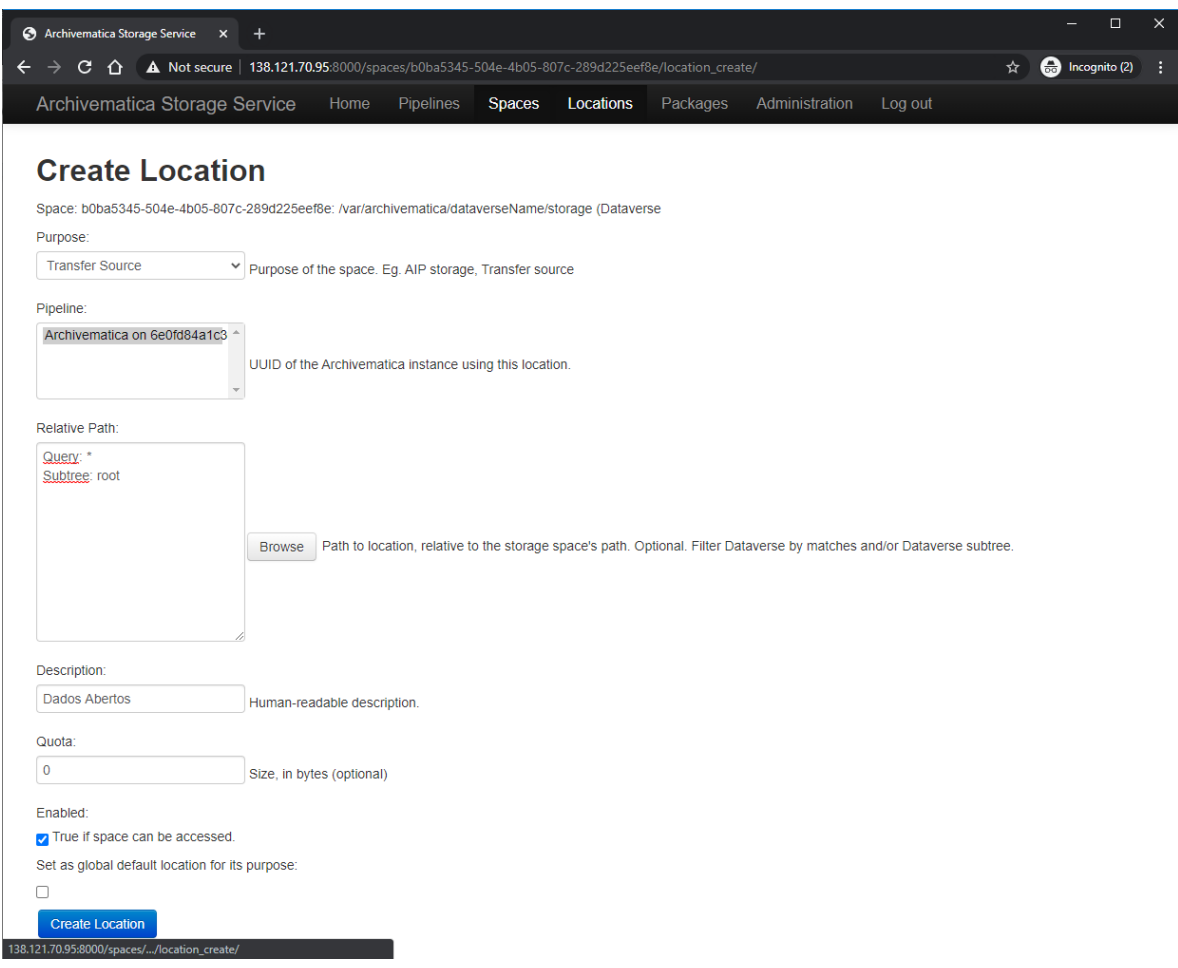

**Passo 7:** Finalize a criação da *Location* clicando em *Create Location*. Após essa etapa, a configuração do *Storage Storage* estará finalizada. Acesse a *Dashboard* (http://<MY-IP>:81) e tente realizar a ingestão dos datasets do *Dataverse* cadastrado.

#### <span id="page-23-0"></span>7.4. DASHBOARD DO ARCHIVEMATICA

Da perspectiva do usuário final, todas funções do *Archivematica* ocorrem a partir de um painel web. Na *Dashboard* é exibido todo o andamento dos micro serviços de processamento dos arquivos digitais conforme forem progredindo no pipeline de ingestão e preservação. No *Archivematica Dashboard*, *Transfer* é o processo de mover qualquer conjunto de objetos digitais para o *Storage Service* e transformar os materiais em um pacote de informações de envio (SIP).

**Passo 1:** Para realizar a ingestão de um *Dataset*, acesse o menu *Transfer* da *Dashboard* e selecione a fonte de ingestão *Dataverse* no primeiro seletor de opções. Após clique em *Browse* para listar os *Dataverses* disponíveis configurados através do *Storage Service.*

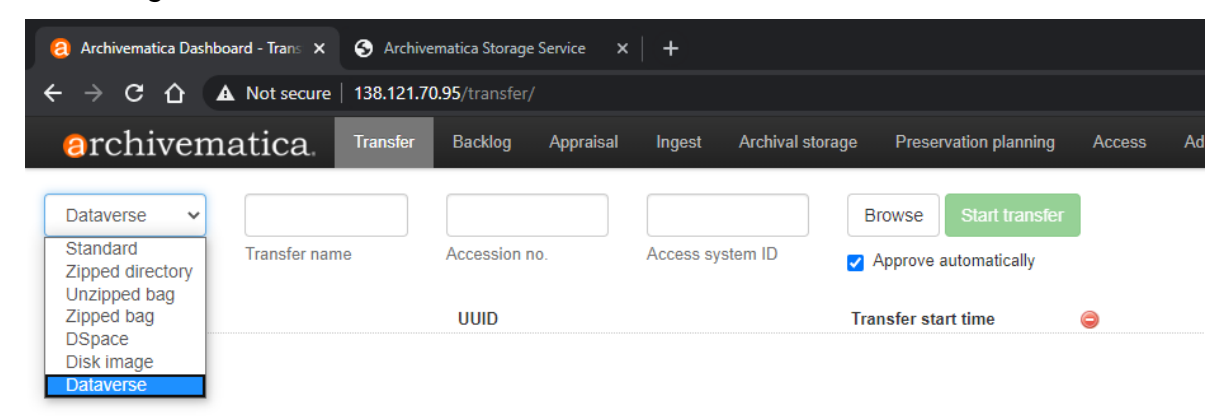

#### **Passo 2:** Escolha o *Dataverse* e será listado os *Datasets.*

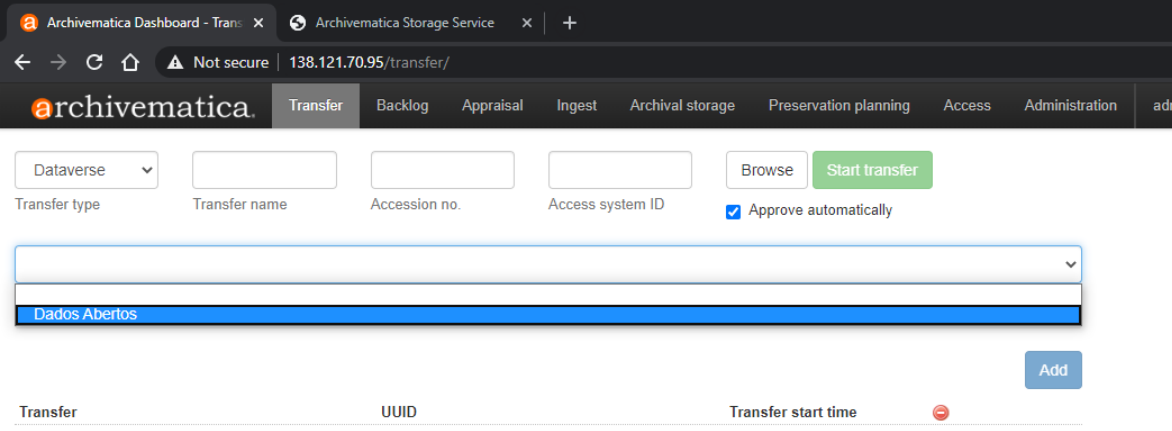

**Passo 3:** Selecione um *Dataset* e clique em *Add.*

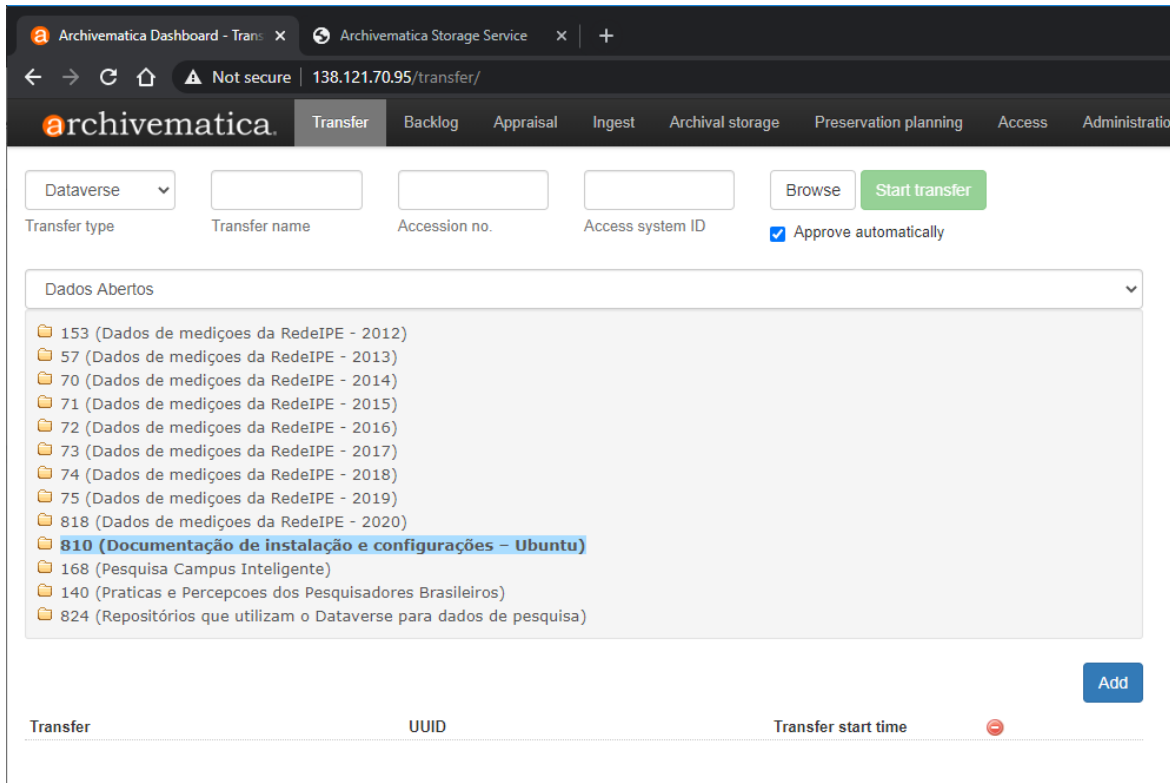

**Passo 4:** Preencha os campos de identificação do pacote após a ingestão. *Transfer Name* é o nome da transferência, este se tornará o nome do pacote de informações de arquivamento (AIP) resultante. Este é o único campo obrigatório. *Accession no.*  é o número único dado a uma nova ingestão inserida no catálogo, a inserção de um número de acesso para sua transferência resultará na cópia do número de acesso no arquivo AIP METS como um evento de registro. Não é usado para identificar ou procurar o AIP no Archivematica. *Access System ID, a* inserção de um campo de ID do sistema de acesso ao configurar sua transferência permite automatizar o processo de upload de um DIP para o AtoM ou o Binder. O *Archivematica* automaticamente captura esse valor quando atinge o microsserviço DIP de *upload*.

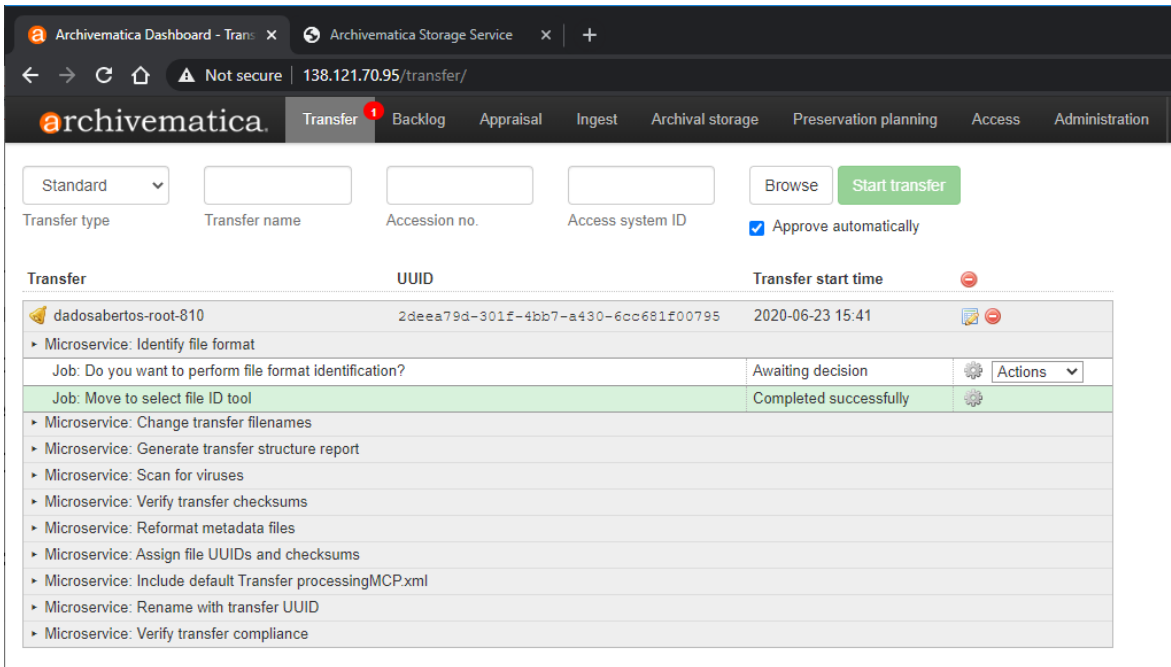

**Passo 5:** Com as etapas anteriores completas, clique em começar a transferência e acompanhe os microsserviços realizarem o pipeline de ingestão. Algumas etapas precisam de interação para confirmar uma tarefa ou não, enquanto isso o processo de transferência ficará parado aguardando o usuário decidir.

# <span id="page-26-0"></span>**REFERÊNCIAS**

Artefactual Systems Inc. Documentação de instalação do Archivematica no CentOS/RedHat. 2020. Disponível em: [https://www.archivematica.org/en/docs/archivematica-1.11/admin](https://www.archivematica.org/en/docs/archivematica-1.11/admin-manual/installation-setup/installation/install-centos/#install-pkg-centos)[manual/installation-setup/installation/install-centos/#install-pkg-centos.](https://www.archivematica.org/en/docs/archivematica-1.11/admin-manual/installation-setup/installation/install-centos/#install-pkg-centos) Acesso em: 23 de Julho de 2020.

Artefactual Systems Inc. Documentação do Archivematica. 2020. Disponível em: [https://www.archivematica.org/en/docs/archivematica-1.11/#home.](https://www.archivematica.org/en/docs/archivematica-1.11/#home) Acesso em: 23 de Julho de 2020.

Artefactual Systems Inc. Documentação de Administração do Storage Service. 2020. Disponível em: [https://www.archivematica.org/en/docs/storage-service-](https://www.archivematica.org/en/docs/storage-service-0.16/administrators/#administrators)[0.16/administrators/#administrators.](https://www.archivematica.org/en/docs/storage-service-0.16/administrators/#administrators) Acesso em: 23 de Julho de 2020.

Artefactual Systems Inc. Documentação de Transferência do Archivematica Dashboard. 2020. Disponível em:

[https://www.archivematica.org/en/docs/archivematica-1.11/user](https://www.archivematica.org/en/docs/archivematica-1.11/user-manual/transfer/transfer/#transfer)[manual/transfer/transfer/#transfer.](https://www.archivematica.org/en/docs/archivematica-1.11/user-manual/transfer/transfer/#transfer) Acesso em: 23 de Julho de 2020.